# **AMD Tools and Win10 WSL**

Documentation for 2023.2 can be changed permanently at the moment. 0 With the current status documentation, everything can be created and used under WSL but 2023.2 under WSL2 is currently being evaluated.

### **Instructions**

<span id="page-0-1"></span><span id="page-0-0"></span>**Table of contents**

# **Setup WSL and Install Linux**

- <sup>o</sup> 1.1 [Setup WSL and Install Linux](#page-0-1)
- 1. Enable C<sup>O</sup>p Leptualisation in BIOS Tools
- 2. a. Open Windows Features W!990WS<del>J ดิสิปฯริ</del>คิts and other stuff<br>ฯ .**Σnable Windows-Subsystem far.Linu**x 1.4 [Other Trenz Documentation around AMD Tool](#page-5-0)

• 2 [Preview Screenshots](#page-5-1) 2.1 [Vivado Linux GUI on Windows Desktop](#page-6-0) 2.2 [Linux Console on Win OS with Petalinux](#page-6-1) • 3 [Obsolete Notes](#page-6-2)<br>Windows-Features aktivieren oder deaktivieren 0

Verwenden Sie die Kontrollkästchen, um die entsprechenden Features ein- oder auszuschalten. Ein ausgefülltes Kontrollkästchen bedeutet, dass ein Feature nur teilweise aktiviert ist.

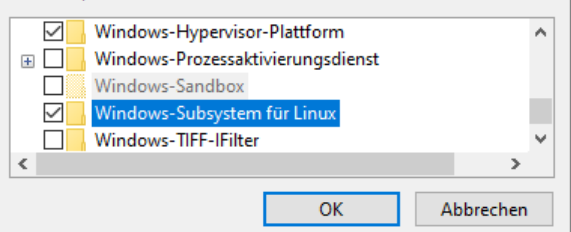

- 1. Powershell as Admin:
	- a. **dism.exe /online /enable-feature /featurename:Microsoft-Windows-Subsystem-Linux /all /norestart**
	- b. **dism.exe /online /enable-feature /featurename:VirtualMachinePlatform /all**
- **/norestart**
- 2. Reboot
- 3. Download and install: [https://wslstorestorage.blob.core.windows.net/wslblob/wsl\\_update\\_x64.](https://wslstorestorage.blob.core.windows.net/wslblob/wsl_update_x64.msi) [msi](https://wslstorestorage.blob.core.windows.net/wslblob/wsl_update_x64.msi)
- 4. Powershell as Admin:
	- a. **wsl --set-default-version 2**

The list is only a guide that has worked for us, there may still be complications that we cannot help with at this time.

- Vivado/Vitis/Petalinux 2023.2
	- with WSL Ubuntu 22.04 LTS
- Archive(was created with older version of this guideline)
	- Vivado/Vitis/Petalinux 2020.2
		- with WSL Ubuntu 18.04 LTS
	- Vivado/Vitis/Petalinux 2021.2/2022.2
		- with WSL Ubuntu 18.04 LTS
			- with WSL Ubuntu 20.04 LTS

### **Install Ubuntu Distribution**

- 1. Open Powershell as Admin
	- a. Show all available distributions **wsl.exe --list --online**
- b. Install(Need for Multi Distributions): **wsl.exe --install -d <linux distribution>** or **wsl. exe --install <linux distribution>**
- 2. Start Linux console and follow install instruction
- a. Start Ubuntu App (Windows Start Button Ubuntu)
- 3. (optional) WSL Configuration on linux console:
	- a. **sudo vim /etc/wsl.conf**
		- i. [wsl2]
			- memory=<size>GB
			- processors=<cnt>
		- b. Other options: <https://docs.microsoft.com/en-us/windows/wsl/wsl-config>
- 4. Other Install options from MS:<https://docs.microsoft.com/de-de/windows/wsl/install-manual>

#### **Mount external ext4 drive (optional)**

- 1. mount ext4 drive (optimal as working drive instead if vhs): [https://learn.microsoft.com/en-us](https://learn.microsoft.com/en-us/windows/wsl/wsl2-mount-disk) [/windows/wsl/wsl2-mount-disk](https://learn.microsoft.com/en-us/windows/wsl/wsl2-mount-disk)
	- a. Mounting a partitioned disk
		- i. Show drives on powershell: **GET-CimInstance -query "SELECT \* from Win32\_DiskDrive"**
		- ii. Mount drive inside powershell: wsl --mount <DiskPath> -p <partition **number>**
		- iii. Linux Console
			- 1. show available partitions: **lsblk -lf**
			- 2. Mount drive inside linux**:** 
				- a. **sudo mkdir /mnt/<name>**
					- b. **sudo mount /dev/sdd<Number> /mnt/<name>/**
			- 3. Change Permission
				- a. **sudo chown <owner>:<owner> /mnt/<name>/**
	- b. todo automount (otherwise ex4 is unmounted after wsl shutdown)
		- i. <https://learn.microsoft.com/de-de/windows/wsl/wsl-config>
- 1. Check that the DNS server is configured on the Linux console:
	- a. **sudo vim /etc/resolv.conf**
- 2. In case DNS server is correct, skip this instruction otherwise follow instruction below
- 3. Linux console:
	- a. **sudo vim /etc/wsl.conf**
		- i. [network]
			- generateResolvConf = false
	- b. (in case file can't be wrote):
	- i. **sudo rm /etc/.wsl.conf.swp**
- 4. Powershell console:
- a. **wsl --shutdown**
- 5. Get DNS Server IP over powershell:
- a. **ipconfig -all**
- 6. Restart Linux (over powershell or win start button Ubuntu)
- 7. Linux console:
	- a. **sudo vim /etc/resolv.conf**
		- nameserver <DNS IP>
	- b. (in case file can't be wrote, remove) and try again point a:
		- i. **sudo rm /etc/.resolv.conf.swp**
		- ii. **sudo rm etc/resolv.conf**
- 1. Open explore
- 2. Right click on PC icon --> Connect network drive
- 3. Select drive
- 4. Add to folder \\wsl\$\Ubuntu-18.04
- 5. Click Finish

## <span id="page-1-0"></span>**Prepare Linux for AMD Tools**

- 1. Resize WSL VHD, see "Resize WSL VHD" on "Notes and Hints and other stuff" section
- 2. Install browser
- a. **sudo apt-get install firefox**
- 3. change console from dash to bash

a. **sudo dpkg-reconfigure dash**

i. Press "No" to disable dash and activate default bash

4. Enable i386 architecture

#### a. **sudo dpkg --add-architecture i386**

**sudo apt-get update**

5. Download and run plnx-env-setup.sh(optional, not longer recommended from AMD): [https://ww](https://www.xilinx.com/support/answers/73296.html) rt/answers/73296.html

#### a. **chmod 777 ./plnx-env-setup.sh**

- b. **sudo ./plnx-env-setup.sh**
- 6. Install packages(see [https://support.xilinx.com/s/article/000035572?language=en\\_US](https://support.xilinx.com/s/article/000035572?language=en_US) PetaLinux 2023.2 OS Package List.xlsx)

a. Note:

- i. From excel additional to python3 also python was recommended which is not longer possible to install
- ii. Additionally bc and was libtinfo5 added
- iii. Add subversion (need only in case svn is used)
- iv. Add u-boot-tools (need to generate own boot.scr file instead of petalinux version)
- b. **sudo apt-get install iproute2 gawk python3 build-essential gcc git make net-tools libncurses5-dev tftpd zlib1g-dev libssl-dev flex bison libselinux1 gnupg wget git diffstat chrpath socat xterm autoconf libtool tar unzip texinfo zlib1g-dev gccmultilib automake zlib1g:i386 screen pax gzip cpio python3-pip python3-pexpect xz-utils debianutils iputils-ping python3-git python3-jinja2 libegl1-mesa libsdl1.2 dev pylint bc libtinfo5 subversion u-boot-tools -y**
- 1. Download AMD Vitis All OS installer Single-File(Includes Vitis, Vivado and Petalinux downloader):

#### a. [Downloads \(xilinx.com\)](https://www.xilinx.com/support/download/index.html/content/xilinx/en/downloadNav/vitis.html)

- 2. Extracted Files on linux drive
	- a. **tar -xvf FPGAs\_AdaptiveSoCs\_Unified\_2023.2\_1013\_2256.tar.gz**
- 3. Create Folder /tools/Xilinx
	- a. **sudo mkdir /tools**
	- b. **sudo mkdir /tools/Xilinx**
- 4. Change owner to user
- a. **sudo chown <owner>:<owner> /tools/Xilinx**
- 5. Install Vitis

#### a. run:\$ **./xsetup**

- b. select Vitis on default installation path
- 6. Vivado License
	- a. Open Xilinx License manager and chose Copy License and select your license file
		- b. In case license file is node-locked and shared with WinOS:
			- i. **sudo vim /etc/bash.bashrc**
				- 1. sudo ip link add bond0 type bond
				- a. in case bond0 is not available
				- 2. sudo ip link set dev bond0 address xx:xx:xx:xx:xx:xx
					- a. (use MAC from Win OS)
- 7. Install petalinux
	- a. run:\$ **./xsetup**
	- b. select petalinux on default installation path
- 8. Add source environment to auto start of new console :
	- a. **sudo vim /etc/bash.bashrc**
		- i. source /tools/Xilinx/PetaLinux/2023.2/tool/settings.sh

### <span id="page-2-0"></span>**Notes and Hints and other stuff**

#### **sudo vim /etc/bash.bashrc (complete example)**

```
#...
#(original part)
#...
#all extensions to setup environment and 
# load petalinux environment, can be overwrite via project scripts
export LM_LICENSE_FILE=<path to license file>
export GLOBAL_VIVADO=2023.2
source /tools/Xilinx/PetaLinux/${GLOBAL_VIVADO}/tool/settings.sh
# additional TE environment variables to change timeout and used jobs
# additional TE envirnmoent variables
export TE_TIMEOUT=200
export TE_RUNNING_JOBS=16
export TE_WSL_USAGE=1
export TE_EDITOR=notepad++.exe
#export TE_SERIAL_PS=<path>
export TE_COM=/mnt/<path to putty on winOS>
export TE_PLX_SSTATE_CACHE_DOWNLOAD=~/design/sstate-cache
/downloads_${GLOBAL_VIVADO}/downloads
export TE_PLX_SSTATE_CACHE_AARCH64=~/design/sstate-cache
/sstate_aarch64_${GLOBAL_VIVADO}/aarch64
export TE_PLX_SSTATE_CACHE_ARM=~/design/sstate-cache
/sstate_arm_${GLOBAL_VIVADO}/arm
export TE_PLX_SSTATE_CACHE_MB_FULL=~/design/sstate-cache/sstate_mb-
full_${GLOBAL_VIVADO}/mb-full
# finish
echo "TE Enviroment Variables"
echo "TE_TIMEOUT=${TE_TIMEOUT}"
echo "TE_RUNNING_JOBS=${TE_RUNNING_JOBS}"
echo "TE_WSL_USAGE=${TE_WSL_USAGE}"
echo "TE_EDITOR=${TE_EDITOR}"
echo "TE_SERIAL_PS=${TE_SERIAL_PS}"
echo "TE_COM=${TE_COM}"
echo "TE_PLX_SSTATE_CACHE_DOWNLOAD=${TE_PLX_SSTATE_CACHE_DOWNLOAD}"
echo "TE_PLX_SSTATE_CACHE_AARCH64=${TE_PLX_SSTATE_CACHE_AARCH64}"
echo "TE_PLX_SSTATE_CACHE_ARM=${TE_PLX_SSTATE_CACHE_ARM}"
echo "TE_PLX_SSTATE_CACHE_MB_FULL=${TE_PLX_SSTATE_CACHE_MB_FULL}" # finish
function x_run () {
  sudo ip link add bond0 type bond
  # replace xx:xx:xx:xx:xx:xx with win 10 MAC
 sudo ip link set dev bond0 address xx:xx:xx:xx:xx:xx
}
# xSetup only needed in case wsl is rebooted
echo "Refresh XSetup? y/N"
read xsetup
if [ "\$ {xsetup}" == "y" ]; then x_run; fi
#show version
lsb_release -a
```
### **Release reserved memory from Vmmem**

```
#Sometimes Vmmem did not release DDR memory
# ###############
#Solution 1: 
# #######
#shutdown (close all running application before)
wsl --shutdown
#start WSL again
wsl
#Solution 2:
#todo
```
### **Resize WSL VHD**

```
# Resize VHD
# ###############
# see: https://docs.microsoft.com/en-us/windows/wsl/vhd-size 
#
#1 open powershell as admin
#Terminate WSL
wsl --shutdown
# https://learn.microsoft.com/en-us/windows/wsl/disk-space#how-to-locate-
the-vhdx-file-and-disk-path-for-your-linux-distribution
#find your distribution installation.
#replace <distribution-name> with your Ubuntu Version, for example Ubuntu-
22.04
(Get-ChildItem -Path HKCU:\Software\Microsoft\Windows\CurrentVersion\Lxss 
| Where-Object { $_.GetValue("DistributionName") -eq '<distribution-name>' 
}).GetValue("BasePath") + "\ext4.vhdx"
#Copy the path to that file, it should look something like %LOCALAPPDATA%
\Packages\CanonicalGroupLimited.Ubuntu20.
04onWindows_79xxxx\LocalState\ext4.vhdx
# This path will be called "<pathToVHD>" below
# -------------------------#start diskpartdiskpart# ----------
diskpart
#inside diskpart console
#select disk
DISKPART> Select vdisk file="<pathToVHD>"
#check details
DISKPART> detail vdisk
#(optional) shrink size
DISKPART> compact vdisk
#expand for example to 512GB <sizeInMegaBytes>=512000
#Note: WSL2 and Ubuntu 22.04 has default maximum size from harddisk
DISKPART> expand vdisk maximum=512000 
#exit
DISKPART> exit
# ----------
#start WSL from powershell
sudo mount -t devtmpfs none /dev
# "/dev: none already mounted on /dev." warning can be ignored
mount | grep ext4
#resize fs to 512GB <sizeInMegaBytes>=512000M
sudo resize2fs /dev/sdb 512000M
```
**Warning "/bin/bash: warning: setlocale: LC\_ALL: cannot change locale (en\_US.UTF-8)**

#change manually with sudo dpkg-reconfigure locales

### <span id="page-5-1"></span><span id="page-5-0"></span>**Other Trenz Documentation around AMD Tool**

[AMD Development Tools](https://wiki.trenz-electronic.de/display/PD/AMD+Development+Tools)

# Preview Screenshots

# **Vivado Linux GUI on Windows Desktop**

<span id="page-6-0"></span>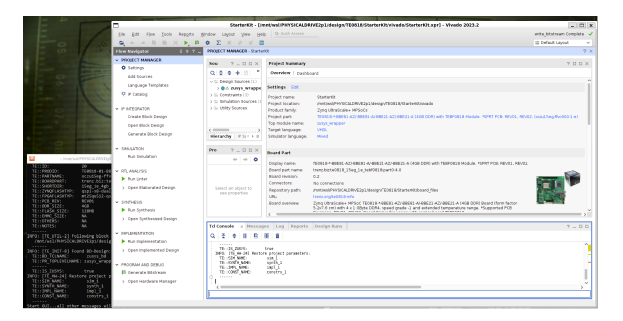

# <span id="page-6-1"></span>**Linux Console on Win OS with Petalinux**

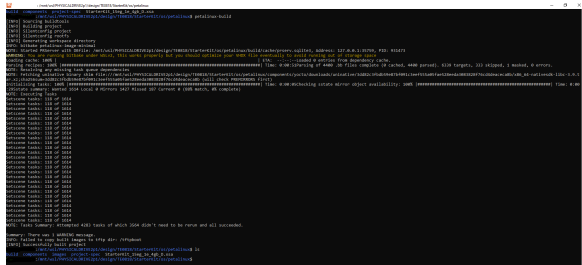

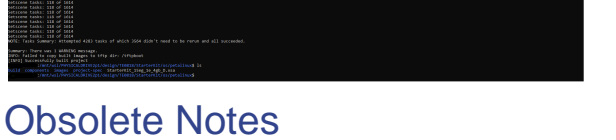

<span id="page-6-2"></span>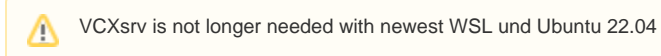

1. Install [VcXsrv](https://sourceforge.net/projects/vcxsrv/)

#### 2. Start VcXsrv (XLaunch)

### a.

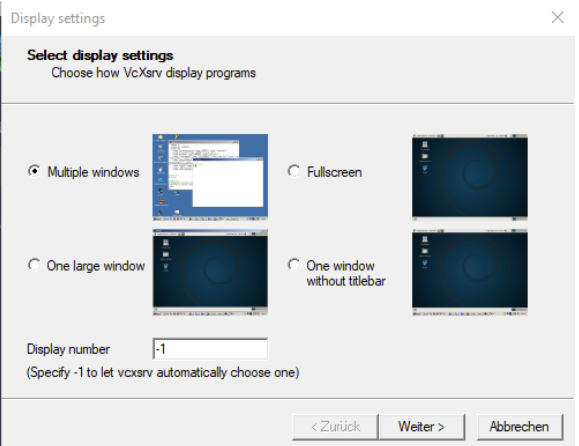

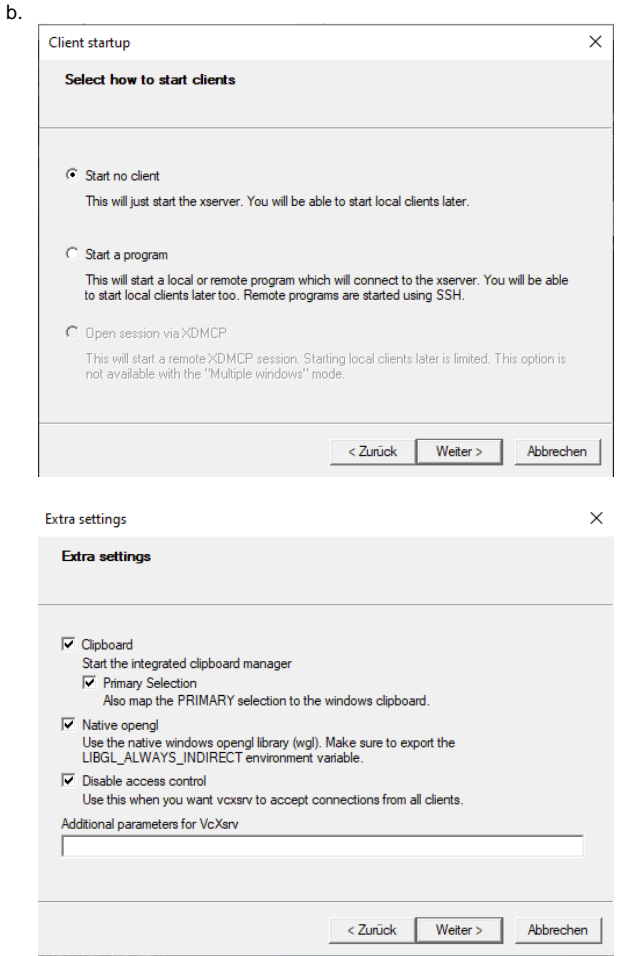

- c. (optional) Save Configuration and run XLaunch directly with "XLaunch -run <config. xlaunch>"
- 3. Linux console:
	- a. **sudo apt update && sudo apt upgrade**
	- b. **sudo apt install xfce4**
	- c. **sudo apt install build-essential**
	- d. **sudo apt install net-tools**
	- e. **sudo apt install xrdp -y && sudo systemctl enable xrdp**
- 4. Add environment to auto start of new console :
	- a. **sudo vim /etc/bash.bashrc**
		- i. export DISPLAY=<host IP>:0.0
		- ii. export LIBGL\_ALWAYS\_INDIRECT=1
		- iii. sudo /etc/init.d/dbus start
		- iv. sudo /etc/init.d/xrdp start

Currently not tested with newest WSL und Ubuntu 22.04Δ

- 1. Start Ubuntu App (Windows Start Button Ubuntu)
- 2. Add username and password
- 3. Update packet manager:
	- a. **sudo apt update && sudo apt upgrade**

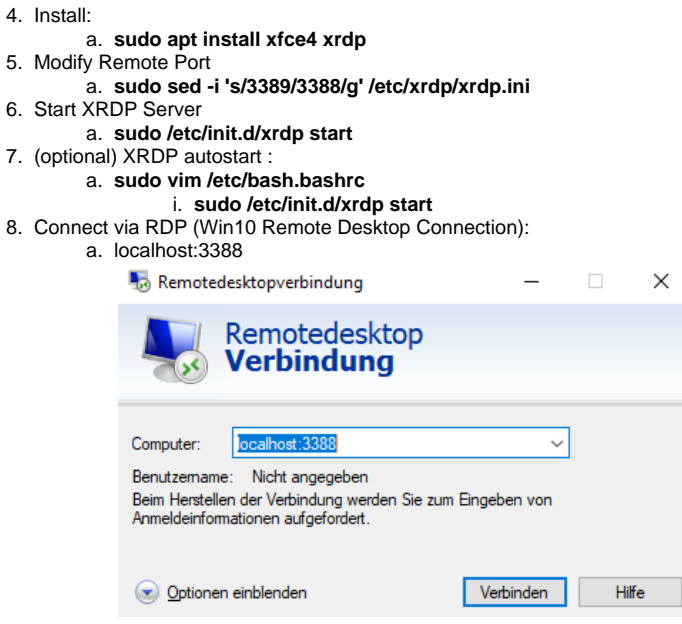

Λ

```
sudo vim /etc/bash.bashrc (complete example)
\#...
#(original part)
#...
#all extensions to setup environment and 
# load petalinux environment, can be overwrite via project scripts
export GLOBAL_VIVADO=2021.2
source /tools/Xilinx/PetaLinux/${GLOBAL_VIVADO}/tool/settings.sh
# additional TE environment variables to change timeout and used jobs
# additional TE envirnmoent variables
export TE_TIMEOUT=200
export TE_RUNNING_JOBS=16
export TE_WSL_USAGE=1
export TE_EDITOR=notepad++.exe
#export TE_SERIAL_PS=<path>
export TE_COM=/mnt/<path to putty on winOS>
export TE_PLX_SSTATE_CACHE_DOWNLOAD=~/design/sstate-cache
/downloads_${GLOBAL_VIVADO}/downloads
export TE_PLX_SSTATE_CACHE_AARCH64=~/design/sstate-cache
/sstate_aarch64_${GLOBAL_VIVADO}/aarch64
export TE_PLX_SSTATE_CACHE_ARM=~/design/sstate-cache
/sstate_arm_${GLOBAL_VIVADO}/arm
export TE_PLX_SSTATE_CACHE_MB_FULL=~/design/sstate-cache/sstate_mb-
full_${GLOBAL_VIVADO}/mb-full
# finish
echo "TE Enviroment Variables"
echo "TE_TIMEOUT=${TE_TIMEOUT}"
echo "TE_RUNNING_JOBS=${TE_RUNNING_JOBS}"
echo "TE_WSL_USAGE=${TE_WSL_USAGE}"
echo "TE_EDITOR=${TE_EDITOR}"
echo "TE_SERIAL_PS=${TE_SERIAL_PS}"
echo "TE_COM=${TE_COM}"
```

```
echo "TE_PLX_SSTATE_CACHE_DOWNLOAD=${TE_PLX_SSTATE_CACHE_DOWNLOAD}"
echo "TE_PLX_SSTATE_CACHE_AARCH64=${TE_PLX_SSTATE_CACHE_AARCH64}"
echo "TE_PLX_SSTATE_CACHE_ARM=${TE_PLX_SSTATE_CACHE_ARM}"
echo "TE_PLX_SSTATE_CACHE_MB_FULL=${TE_PLX_SSTATE_CACHE_MB_FULL}" # finish
function x_run () {
   #XServer Display
  export DISPLAY=xxx.xxx.xxx.xxx:0.0
  # replace xxx.xxx.xxx.xxx with your win 10 host IP
  export LIBGL_ALWAYS_INDIRECT=1
  sudo /etc/init.d/dbus start
  sudo /etc/init.d/xrdp start
  # replace xx:xx:xx:xx:xx with win 10 MAC
  sudo ip link set dev bond0 address xx:xx:xx:xx:xx
}
# x-server Setup only needed in case wsl is rebooted
echo "Refresh XSetup? y/N"
read xsetup
if [ "\S{xsetup}" == "y" ]; then x_run; fi
#show version
lsb_release -a
```